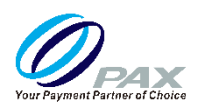

## **取扱説明書<設定編>**

品名 **A920**

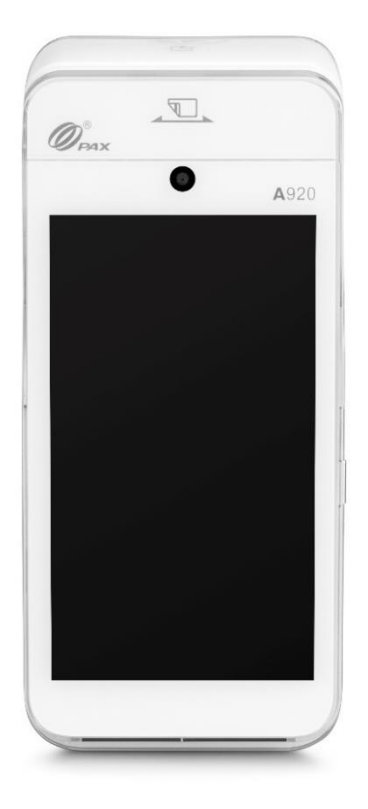

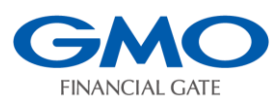

### **GMO フィナンシャルゲート株式会社**

## **はじめに**

本章では A920 の決済アプリの設定について説明します。 本取扱説明書をよくお読みのうえ、正しく安全にご使用ください。

#### 注意事項

・本取扱説明書の一部または全部を GMO フィナンシャルゲート株式会社に無 断で複製・転載できません。

・本取扱説明書の内容については予告なく変更する場合がございます。

・本取扱説明書内で掲載している画像・イメージは実物と異なる場合がございま す。

- ・A920 は PAX Technology Inc.の登録商標です。
- ・本取扱説明書に記載される社名・商品名および商標は登録商標です。
- ・設置後、加盟店様にて設定の変更を行った場合、加盟店様責任となりますので 十分ご注意願います。

改版履歴

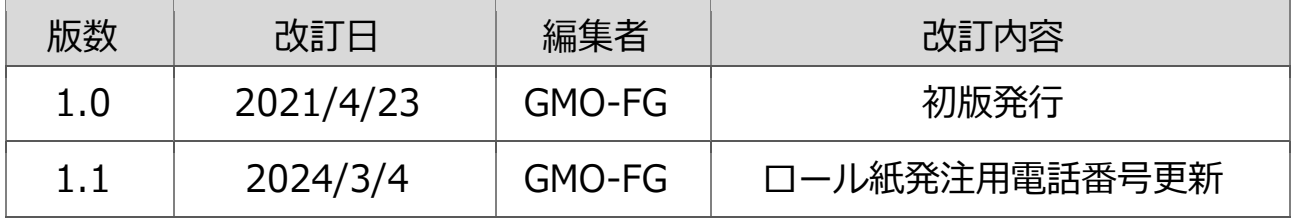

# もくじ

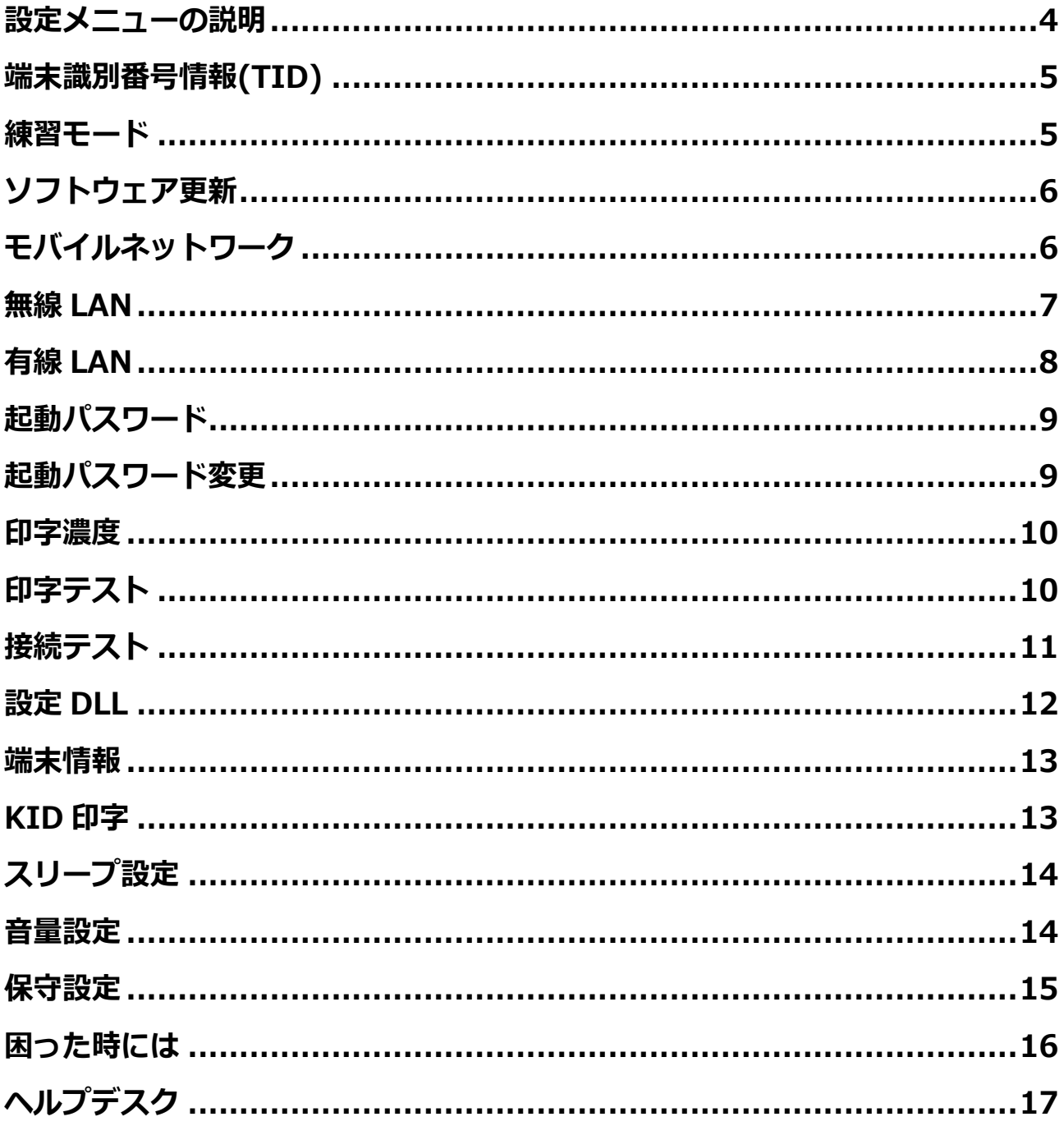

## <span id="page-3-0"></span>**設定メニューの説明**

**通信設定や、操作の練習やテスト、音 量や印字などのカスタマイズができる 項目です。**

#### **業務トップメニューの【設定】アイコ ンをタッチします。**

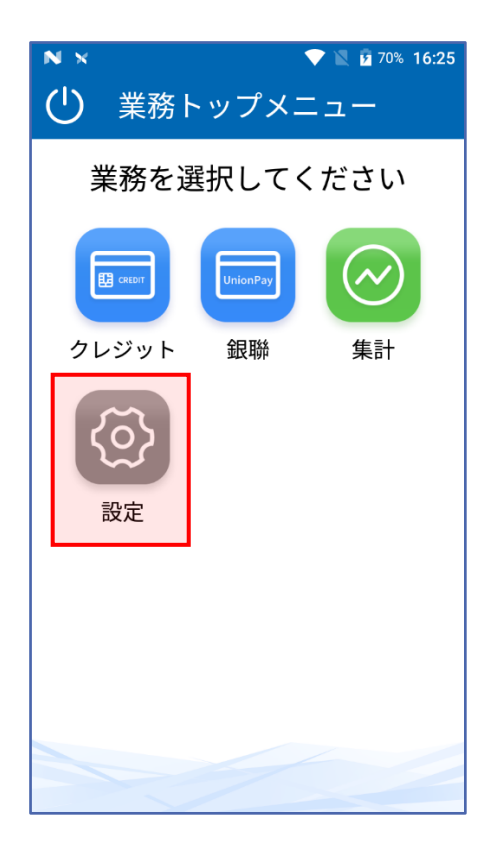

#### **設定項目一覧は下記の通りです。**

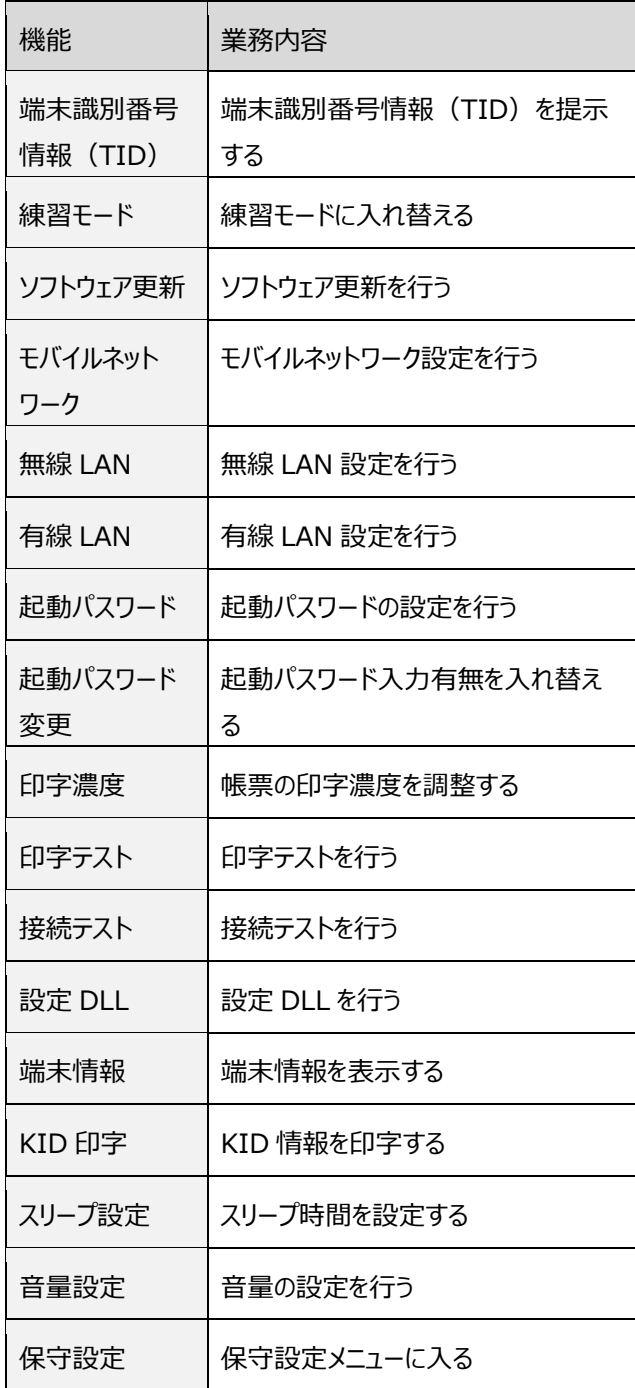

### <span id="page-4-0"></span>**端末識別番号情報(TID)**

**端末識別番号情報(TID)を確認できる項 目です。表示の優先順位はクレジット TID、銀聯 TID の順になります。** ※本項目は表示のみで変更はできません。

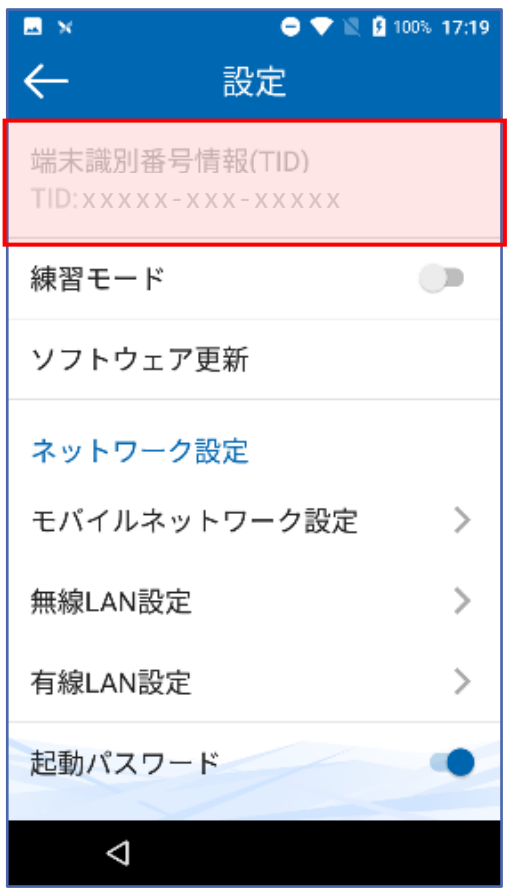

### <span id="page-4-1"></span>**練習モード**

**センターと接続せずに、売上処理、集 計処理などの操作を練習する事ができ ます。**

- **練習モードでは、実際の取引は成立しま せんので本番業務で誤って利用しないよ うご注意ください。**
- **練習モードで印字された取引伝票の金額 は『\*(アスタリスク)』、署名欄には 『練習モード伝票です。』表示となりま す。**

#### **1.【練習モード】をタッチします。**

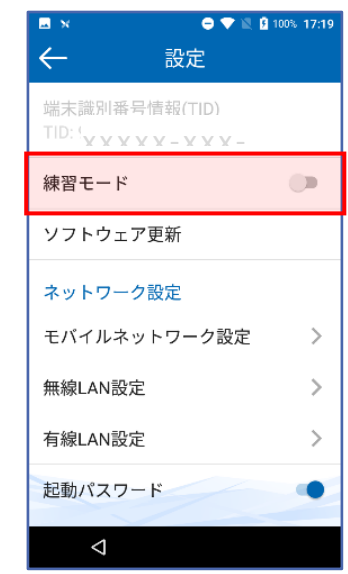

**2.端末画面は【練習モード】のマー クが印字された画面に変わりま**

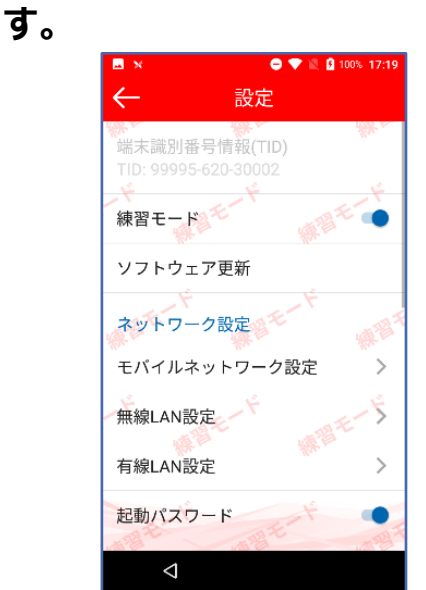

### <span id="page-5-0"></span>**ソフトウェア更新**

### <span id="page-5-1"></span>**モバイルネットワーク**

**アプリを更新する際に利用する項目で す。**

### **1.【ソフトウェア更新】をタッチし ます。**

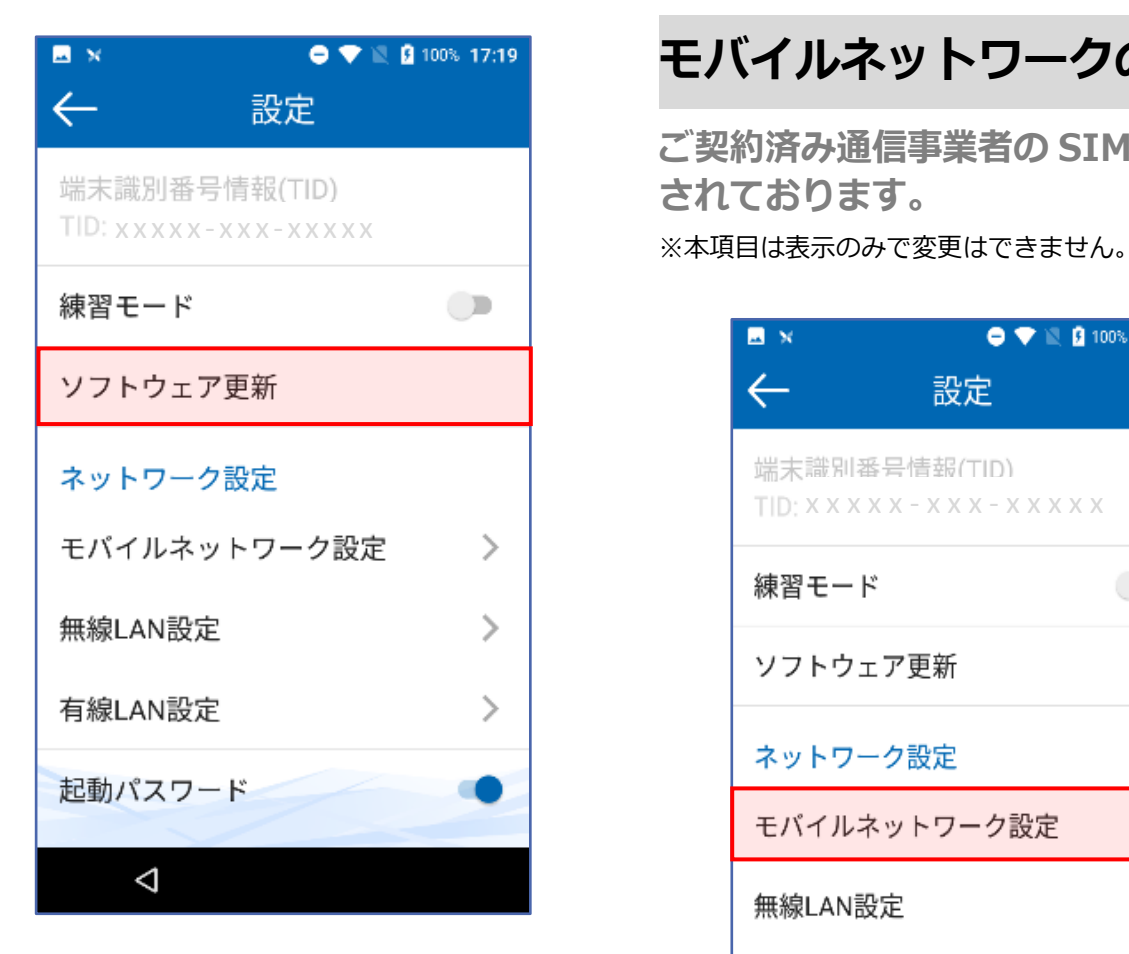

※最新状態の場合は「更新状況はありません」と表 示されます。

※本機を設置した後でネットワーク環境などを変更 すると、通信ができなくなることがあります。その 場合は再度本機の【モバイルネットワーク設定】、 【無線 LAN 設定】、【有線 LAN 設定】を行ってくだ さい。

### **モバイルネットワークの設定**

**ご契約済み通信事業者の SIM が登録 されております。**

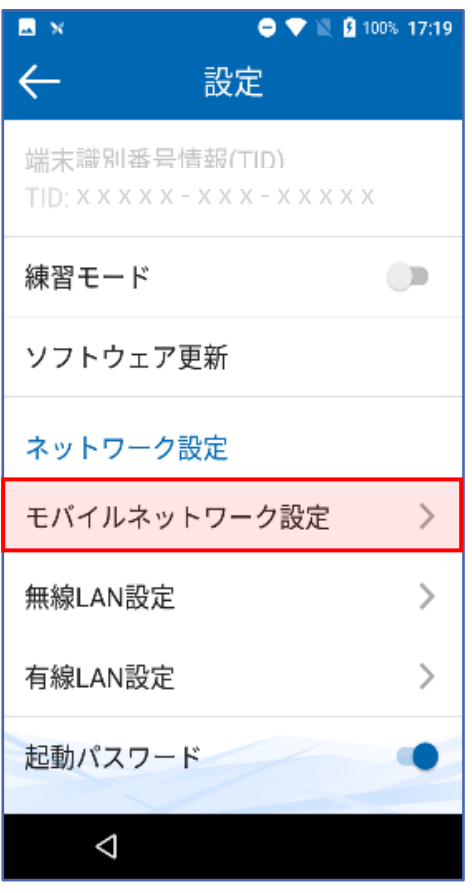

### <span id="page-6-0"></span>**無線 LAN**

※本機を設置した後でネットワーク環境などを変更 すると、通信ができなくなることがあります。その 場合は再度本機の【モバイルネットワーク設定】、 【無線 LAN 設定】、【有線 LAN 設定】を行ってくだ さい。

#### **無線 LAN の接続**

**1.【無線 LAN 設定】をタッチします。**

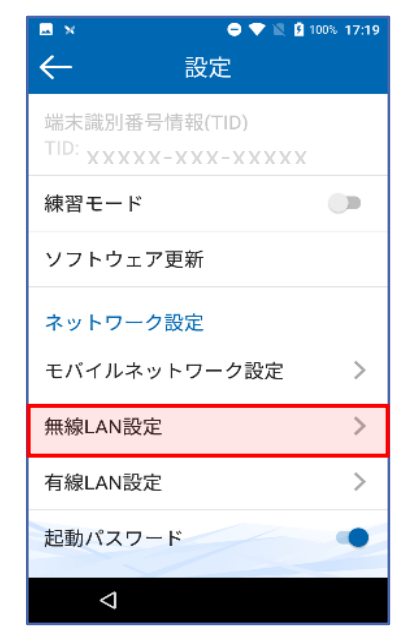

**2.【Wi-Fi】をタッチし、ON または OFF にします。**

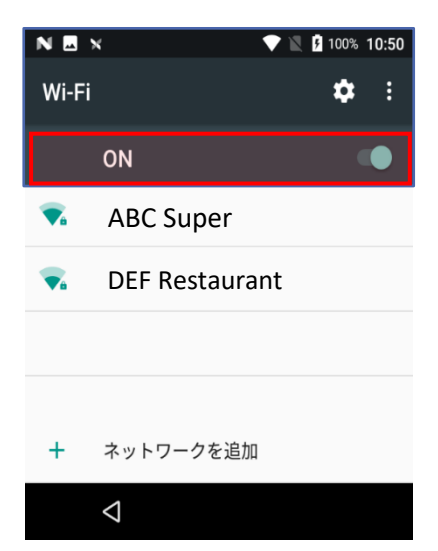

- **3.接続したいネットワークをタッチ します。**
- **4.パスワード(セキュリティキー) を入力し【接続】をタッチしま す。**

※希望のネットワークが表示されない場合は、

**【+ネットワーク追加】**をタッチし、手動で追加を 行ってください。

### **接続ネットワークの削除**

- **1.【無線 LAN 設定】をタッチしま す。**
- **2.削除したいネットワークをタッチ します。**
- **3.左下の【削除】をタッチします。**

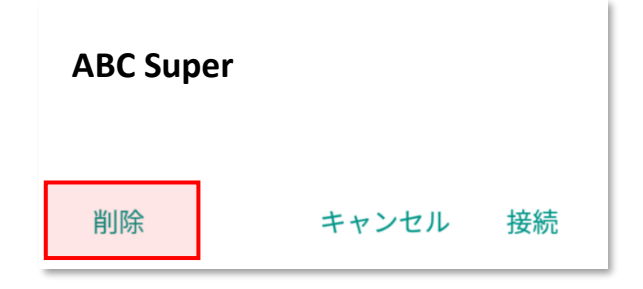

## <span id="page-7-0"></span>**有線 LAN**

※本機を設置した後でネットワーク環境などを変更 すると、通信ができなくなることがあります。その 場合は再度本機の【モバイルネットワーク設定】、 【無線 LAN 設定】、【有線 LAN 設定】を行ってくだ さい。

### **有線 LAN の接続**

※有線 LAN 設定をするためには、クレードルのご準 備が必要となります。

#### **1.【有線 LAN 設定】をタッチしま す。**

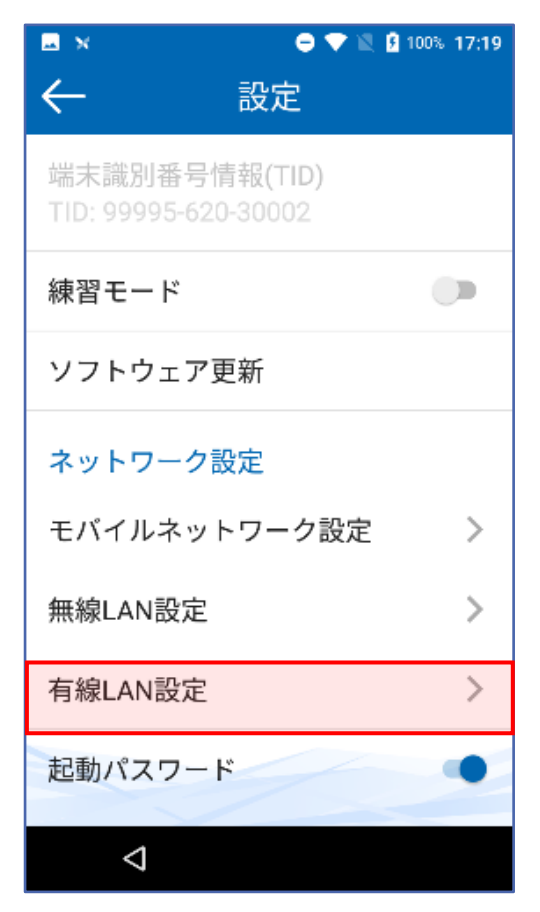

#### 要確認

**2.【イーサネット】設定画面で、 ON/OFF を選択できます。**

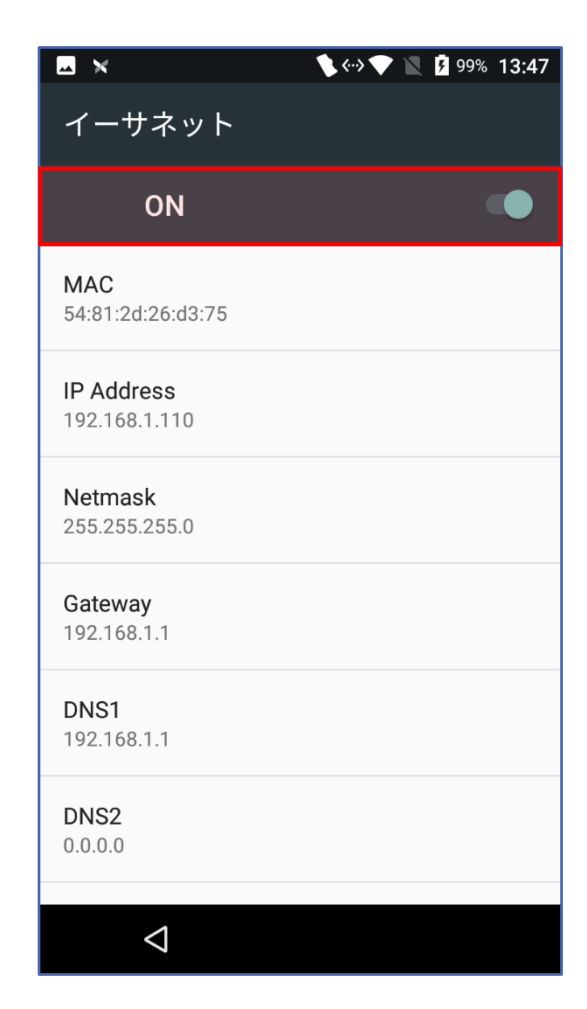

**3.【ON】にすると、詳細情報 (MAC、IP Address、Net mask、Gateway、DNS1、 DNS2)の設定が可能となりま す。**

### **起動パスワード**

### <span id="page-8-1"></span>**起動パスワード変更**

<span id="page-8-0"></span>**アプリ起動時にパスワード入力の有無 を設定できる項目です。**

#### **1.【起動パスワード】をタッチして オンまたはオフにします。**

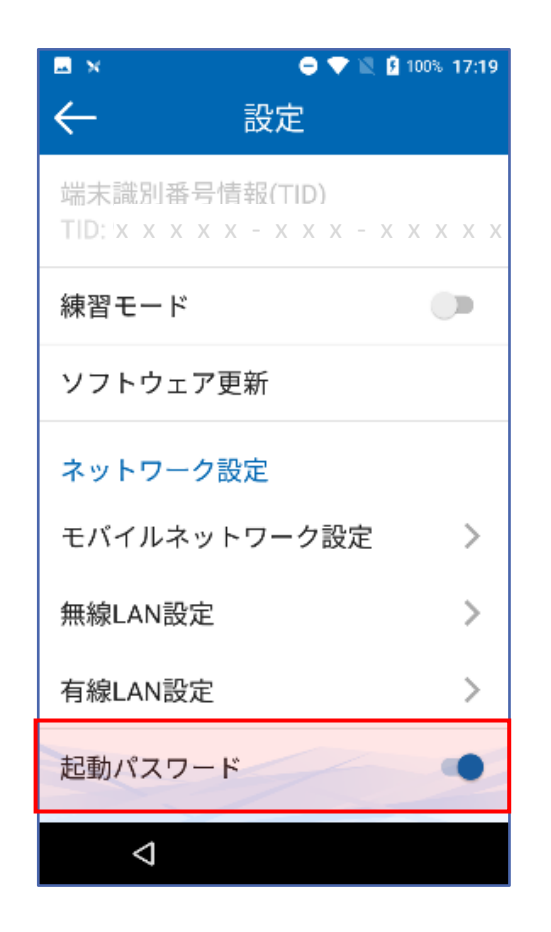

**アプリ起動パスワードに対する変更設 定ができる項目です。**

#### **1.【起動パスワード変更】をタッチ します。**

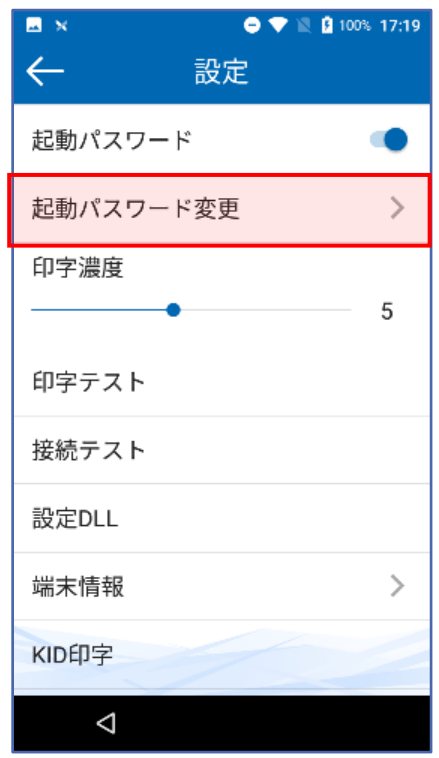

#### **2.現在のパスワードと新しいパスワ ードを入力してください。**

※パスワードは 6 桁の数字になります。

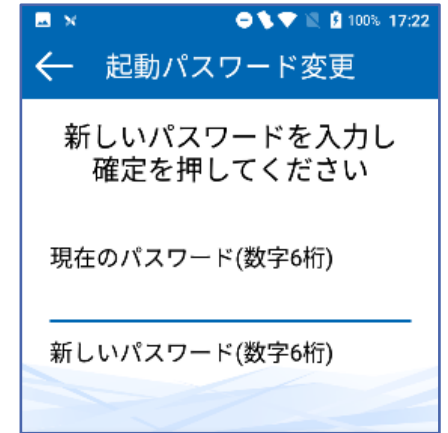

注)変更後の起動パスワードはお忘れないようご注 意ください。

### <span id="page-9-0"></span>**印字濃度**

<span id="page-9-1"></span>**印字テスト**

**印字濃度を調整できる項目です。**

### **1.【印字濃度】をスライドします。**

※1~10 段階の印字濃度調整ができます。

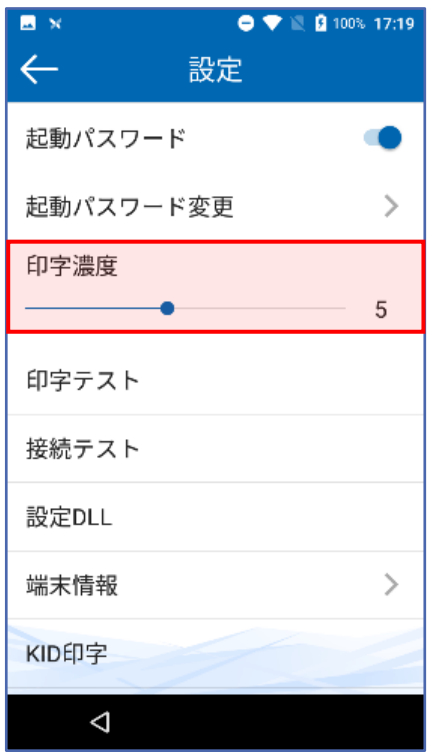

**印字のテストができる項目です。**

### **1.【印字テスト】をタッチします。**

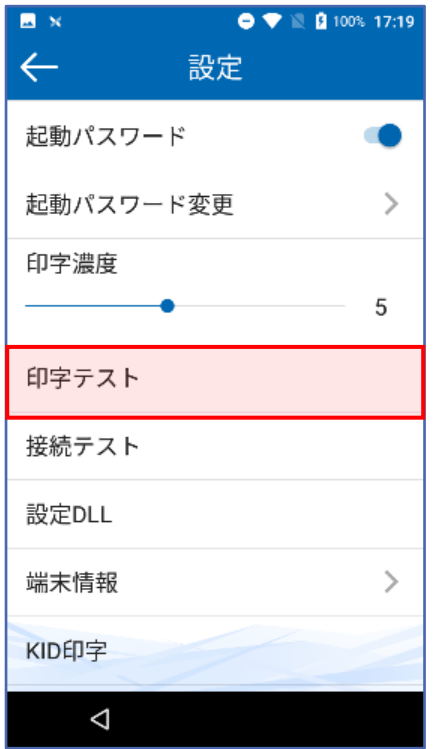

**印字サンプル**

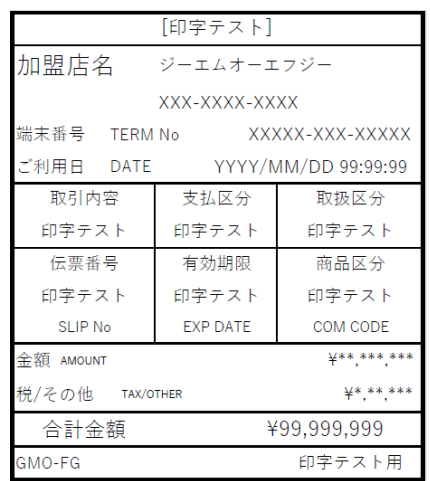

## <span id="page-10-0"></span>**接続テスト**

**センターとの接続を確認する項目で す**。

### **1.【接続テスト】をタッチします。**

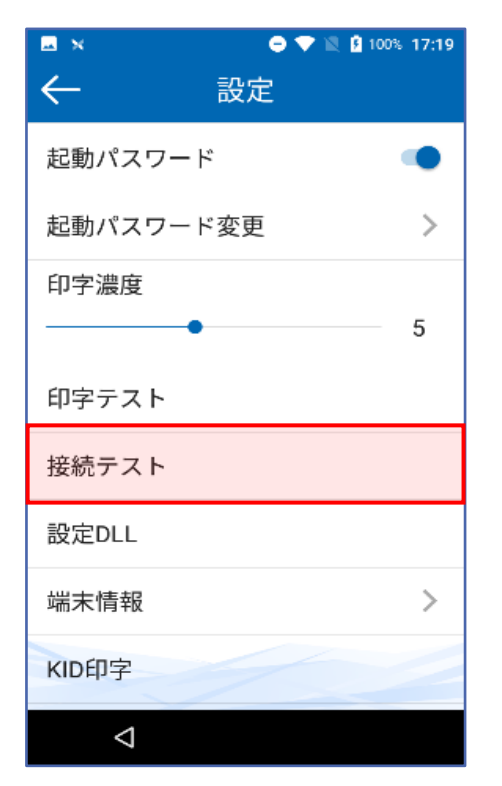

#### **3.センターと通信し、接続成功可否 の伝票が印字されます。**

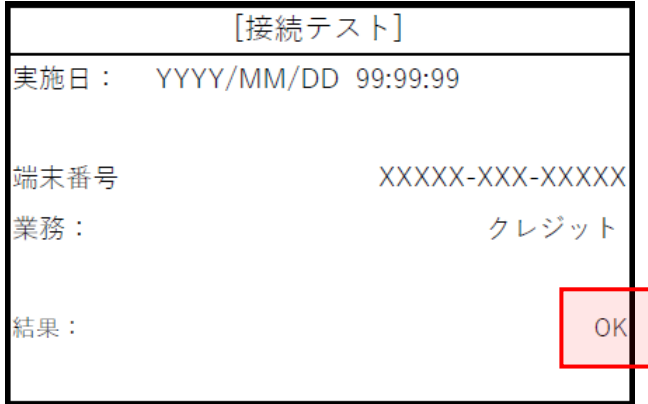

**2.【確定】をタッチします。**

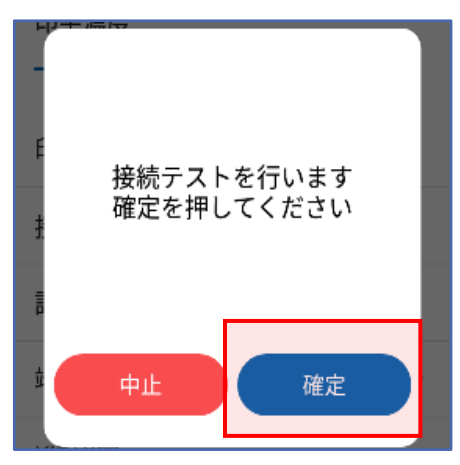

## <span id="page-11-0"></span>**設定 DLL**

**クレジット・銀聯業務に関わる最新の データをセンターから手動でダウンロ ードします。**

### **1.【設定 DLL】をタッチします。**

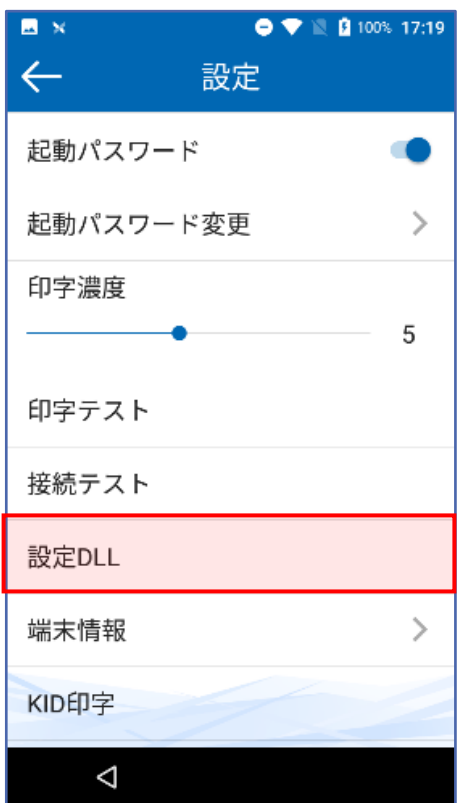

**3.センターと通信し、DLL のダウ ンロード成功可否の伝票が印字さ れます。**

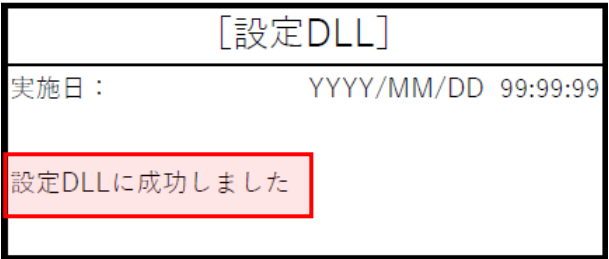

**2.【確定】をタッチします。**

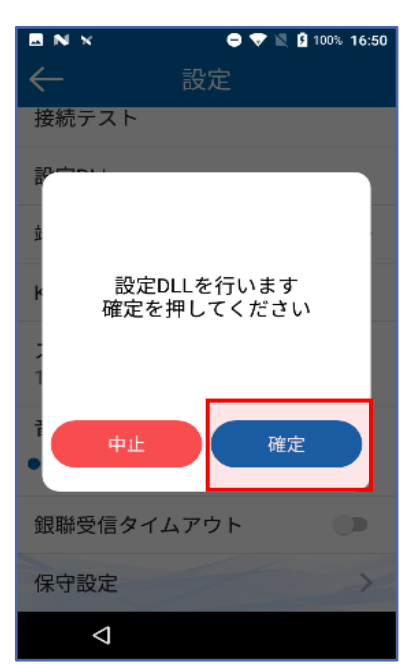

### <span id="page-12-0"></span>**端末情報**

**端末の基本情報が確認できる項目で す。**

**1.【端末情報】をタッチします。**

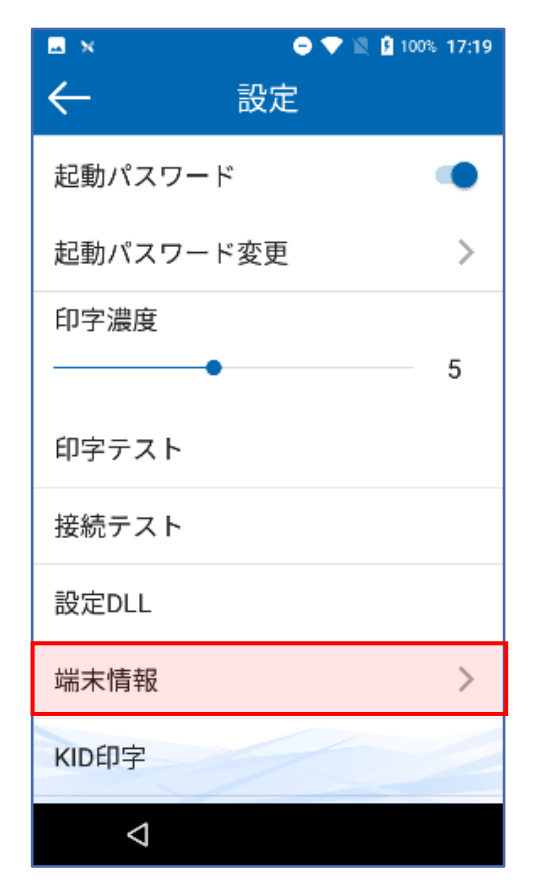

**2.下記情報をご確認いただけます。**

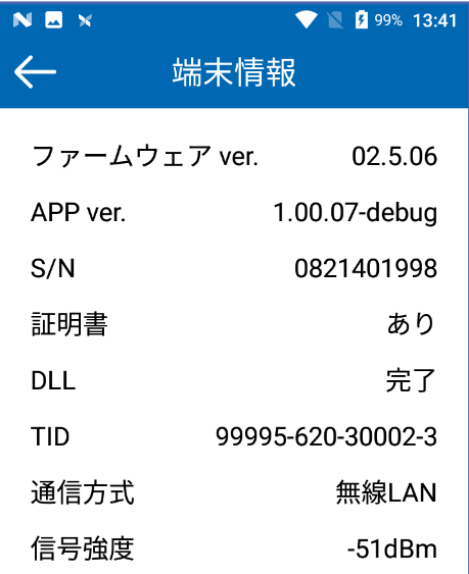

## <span id="page-12-1"></span>**KID 印字**

**KID(カード会社番号)一覧を表示し ます。**

#### **1.【KID 印字】をタッチします。**

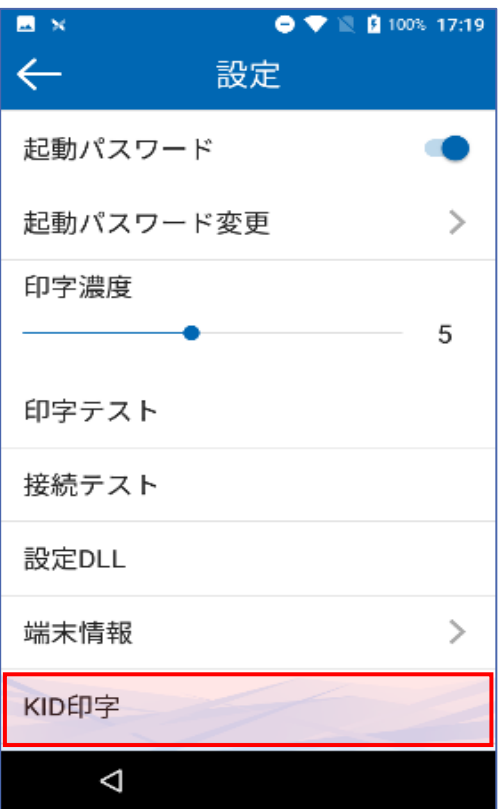

#### **2.カード会社選定情報伝票が印字さ れます。**

※KID 印字を有効にするには、設定 DLL が実施され ている必要があります。

#### **3.ご利用可能な KID(カード会社 番号)と会社略号が一覧で表示さ れます。**

# <span id="page-13-0"></span>**スリープ設定**

**端末のディスプレイがスリープ状態に 入るまでの時間を設定できる項目で す。**

**1.【スリープ設定】をタッチしま す。**

#### **2.お好みの時間をタッチします。**

※5 つの設定時間より選択となります。

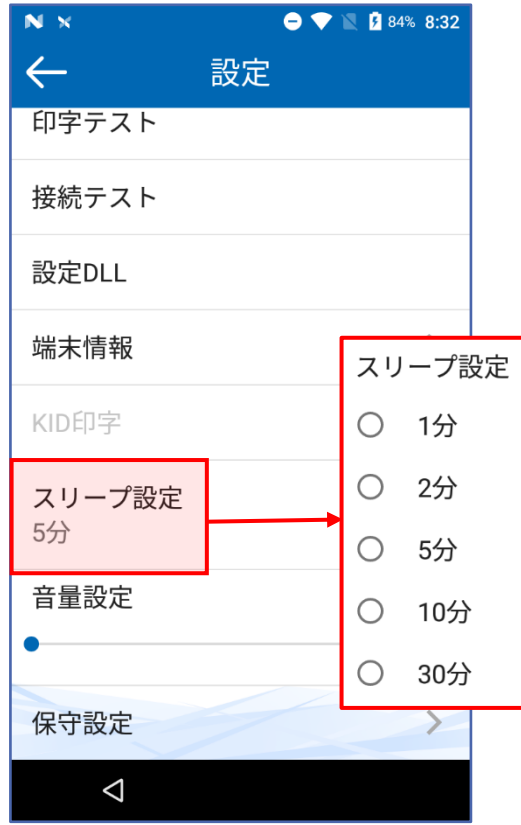

## <span id="page-13-1"></span>**音量設定**

**端末の音量設定ができる項目です。**

### **1.【音量設定】をスライドします。**

※0~7 で音量調整ができます。

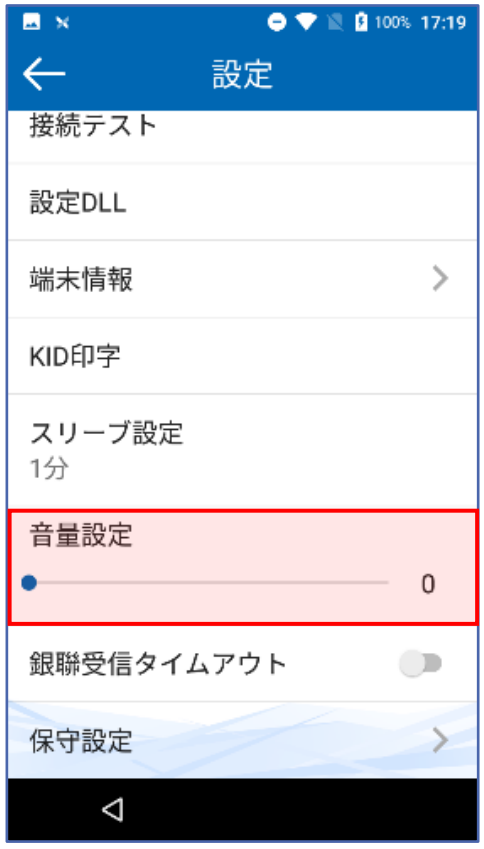

## <span id="page-14-0"></span>**保守設定**

**管理者から端末に対する各種保守項目の確認と設定を行う項目です。 詳細に関しては、「取扱説明書 保守編」をご覧ください。**

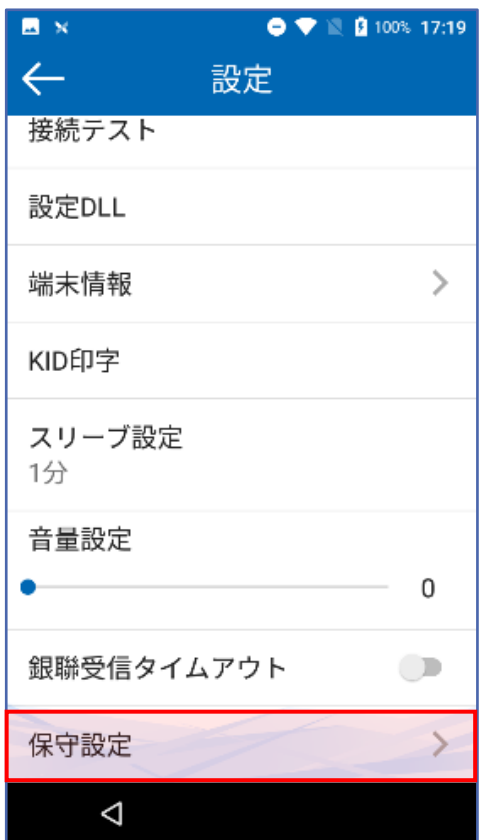

## <span id="page-15-0"></span>**困った時には**

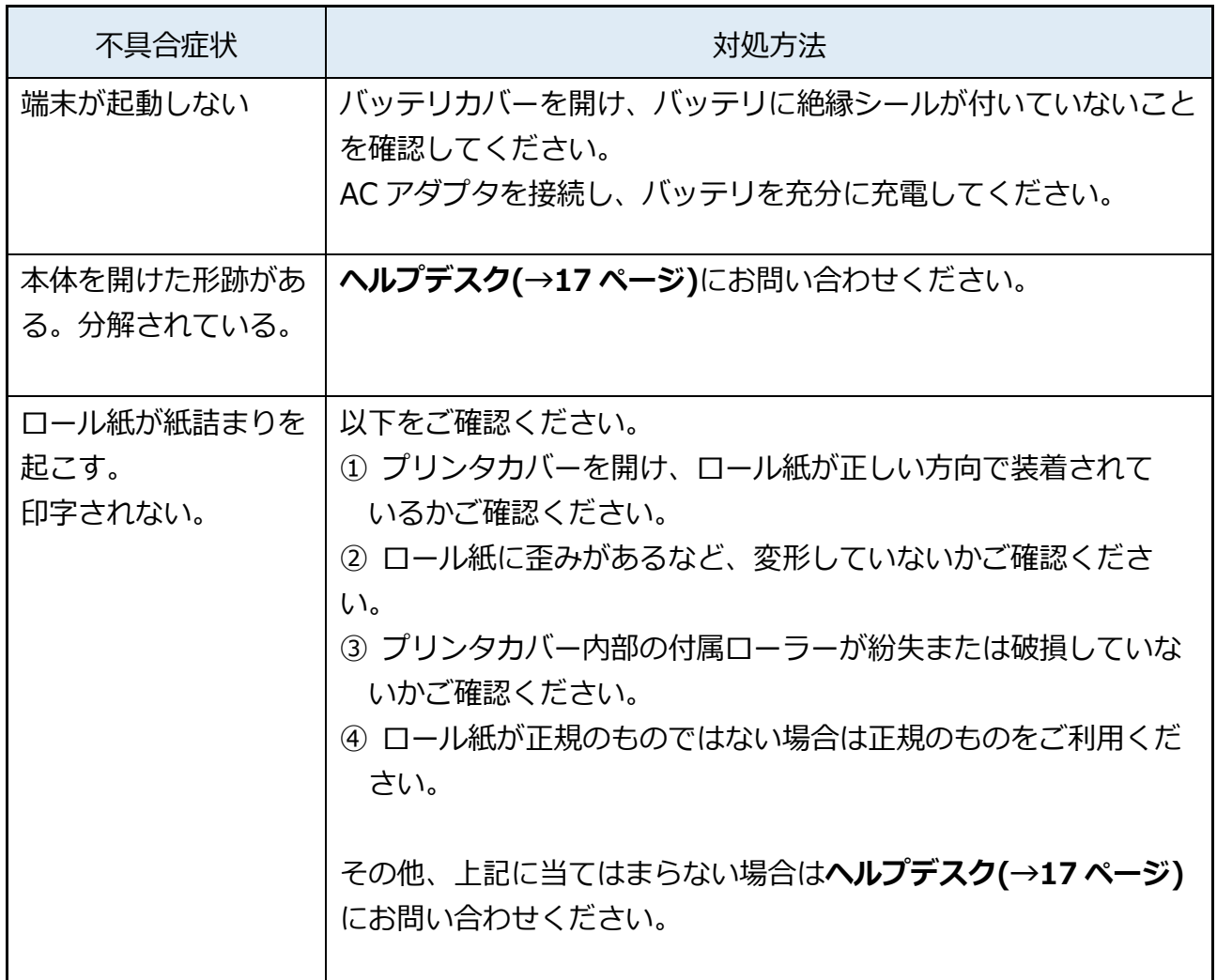

## <span id="page-16-0"></span>**ヘルプデスク**

#### **GMO-FG ヘルプデスク**

#### **運用:GMO フィナンシャルゲート株式会社**

#### **端末障害・操作方法などのお問い合わせ**

電話番号(フリーダイヤル): 0120-044-877 (365日 24 時間受付)

#### **◆お問い合わせの際、必要な情報:**

- 1. お客様のお名前・電話番号
- 2. 端末識別番号(または銀聯端末機識別番号)
- 3. 端末名:A920
- 4. 状況、障害内容、不明な操作について詳細にご説明お願いします。

#### **消耗品(ロール紙・充電電池)・オプション品の申込先**

電話番号:03-6416-3881(24 時間 365 日 ※自動音声)

FAX 番号:03-6416-3880

#### **◆発注に必要な情報:**

- 1. 端末識別番号(または銀聯端末機識別番号)
- 2. 店舗登録電話番号
- 3. ロール紙の発注の場合:必要箱数(10 巻/1 箱)